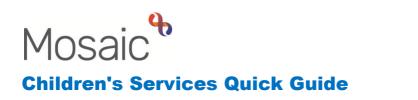

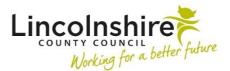

## **Recording Service User Groups**

Service user groups are used to identify the reason a service is being provided. This information is used for reporting purposes and to enable a purchase to be made on behalf of a person. Mosaic will not allow services to be purchased against a person where a Service user group has not been recorded. It is also needed for updating Looked after information.

## Adding a Person's Service user group

- Click Person details > Service user groups
- Enter the Start Date
- Select the Group and Sub-Group from the drop down menus
- Click the **Add** button

| Service us                         | er groups - Miss Joy Si        | <b>mith (3549735)</b> born 03 Oc                | t 2022 (6 month  | s old)                          |                 |            |
|------------------------------------|--------------------------------|-------------------------------------------------|------------------|---------------------------------|-----------------|------------|
| Select gro                         | oup and then sub-grou          | ıp                                              |                  |                                 |                 |            |
| Start Date<br>Group *<br>Sub-Group |                                | ×<br>•                                          | Fields marked wi | th a * are requ                 | ired to add a i | user group |
| Primary                            | Group<br>CS Family Dysfunction | <b>Sub-Group</b><br>Other Parenting Capacity to | Care for Child   | <b>Start Date</b><br>6 Apr 2023 | End Date        | /          |
|                                    |                                |                                                 |                  |                                 | Save            | Cancel     |

The chosen Service user group will now appear in the **Service user groups** table at the bottom of the screen.

Click Save to return to the Person summary screen.

**Please note:** There may be multiple **Service user groups** on one record. If this is the case, repeat the instructions above and the **Service user groups** table will populate with all the groups added. If more than one Service user group is recorded the **Primary** icon can be used to define the **Primary Service user group**. If Social Care is involved, their Service user group should always be recorded as the Primary Service user group.

| elect gro  | oup and then sub-gro                  |                                                                |                     |                 |          |
|------------|---------------------------------------|----------------------------------------------------------------|---------------------|-----------------|----------|
| Start Date | * 06/04/2023                          | Fields mark                                                    | ed with a * are req | luired to add a | user gro |
| Group *    |                                       |                                                                |                     |                 |          |
| Sub-Group  |                                       | ~                                                              |                     |                 |          |
|            |                                       |                                                                |                     |                 |          |
|            |                                       |                                                                |                     |                 | Add      |
|            |                                       |                                                                |                     |                 |          |
| Service    | e user groups                         |                                                                |                     |                 |          |
| Service    | e user groups                         |                                                                |                     |                 |          |
|            | Group                                 | Sub-Group                                                      | Start Date En       | d Date          |          |
|            | Group                                 | <b>Sub-Group</b><br>Other Parenting Capacity to Care for Child |                     | d Date          | /        |
|            | Group                                 |                                                                |                     | d Date          | /        |
|            | <b>Group</b><br>CS Family Dysfunction | Other Parenting Capacity to Care for Child                     | 6 Apr 2023          | 6               | -        |
|            | <b>Group</b><br>CS Family Dysfunction | Other Parenting Capacity to Care for Child                     | 6 Apr 2023          | 6               | /        |
|            | <b>Group</b><br>CS Family Dysfunction | Other Parenting Capacity to Care for Child                     | 6 Apr 2023          | 6               | /        |

## Ending or Editing a Person's Service user group

You can amend the Service user group by clicking on **Change** on the **Person summary** screen in the **Service user group** section or through **Person details > Service user group**.

|        | Service user grou                                    | ps                                                             |                                 | Change   |  |
|--------|------------------------------------------------------|----------------------------------------------------------------|---------------------------------|----------|--|
|        | CS Family Dysfunction                                | on                                                             |                                 |          |  |
|        | Other Parenting Capacity to Care for Child (primary) |                                                                | From 6 Apr 2023                 |          |  |
| icous  | ser groups                                           |                                                                |                                 |          |  |
| ice us |                                                      |                                                                |                                 |          |  |
| ry     | Group<br>CS Family Dysfunction                       | <b>Sub-Group</b><br>Other Parenting Capacity to Care for Child | <b>Start Date</b><br>6 Apr 2023 | End Date |  |

- To edit or end a Person's Service user group, click its 🖉 edit icon.
- The Start Date can be edited if required.
- Enter an **End Date** to end the Service user group
- Click **Save** to make the changes or **Cancel** to close the page without making any changes.
- To end a Service user group, click on the end icon and add a date and click **Save**.